# GOVERNMENT CORNERS INDEX MAP

# QUICK START GUIDE

Launch the [Government Corners Index Map.](http://jcgis.maps.arcgis.com/apps/webappviewer/index.html?id=5e91d714161247079cc189e87ca18baf) Read the Terms of Use and then check the box next to "I agree to the above terms and conditions." Click OK.

# **Map Navigation**

To navigate to a location of interest, use the navigation controls on the left side of the application window, or use the mouse wheel to zoom in and out. To pan, click the mouse and hold while dragging the map. As you zoom in, new map layers will become visible, such as Donation Land Claim Boundaries, Mineral Claims, Government Corners and Tax Lots. The underlying base map will also provide increasing detail as you zoom in.

#### **Searching for a Government Corner**

To zoom directly to a corner of interest, enter the corner identifier in the Search Box.

- For **Rectangular corners**, the corner identifier incorporates the township/range plus BLM-assigned GCDB label, e.g., T372W 100700.
- For **Non-rectangular corners** (e.g., DLC or mineral survey), the identifier is descriptive. For example, the southeast corner of DLC 37 in Township 37 South, Range 2 West is identified as T372W DLC37SE.

Searches are not case sensitive. A partial search entry returns the closest matches. Select the correct result from the list of possible matches. This action zooms you to the selected corner (or other selected feature) and opens a pop-up box with information about that corner (or feature).

#### **Viewing a Corner Record**

To view information regarding a Government Corner, you must first access the **corner pop-up box**, either by searching for the corner, or by navigating to the corner and **clicking directly on the corner symbol** in the map. To view the corner re-establishment record, click More info. The corner record will open in a new window. (NOTE: If the corner record does not initially display, reload the web page.)

#### **Searching for a DLC or Mineral Survey**

You can cause the map to zoom to a DLC or mineral survey by entering the township/range (e.g., T372W) followed by the DLC or MS number, for example, T372W DLC37 or T391W MS757.

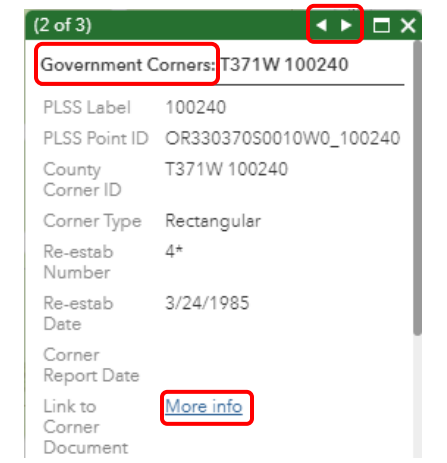

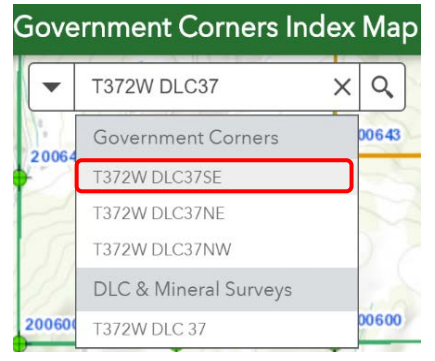

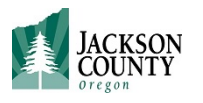

# **Searching for an Address**

You can cause the map to zoom to a location by entering the Site Address (no city or zip code) or the Map & Tax Lot (no spaces or hyphens) in the Search Box, and selecting the matching result; for example, 10 S OAKDALE AVE or 372W25DA100. The selected tax lot will highlight and a corresponding pop-up box with related information will open.

# **Printing a Map**

Click the Printer icon at the bottom right of the application. Choose your desired layout and format. Click the Print button. A file icon will appear in the Print box. Click the file icon to open the printable map in a new browser window. Send this version to your printer or download the file.

# **Tools (Widgets)**

Additional tools are provided that allow the user to:

- Change the base map (for example, select aerial/satellite imagery as a backdrop)
- View the map legend
- Turn on/off GIS layers
- Bookmark desired map views
- Annotate the map with graphics or text
- Measure distances
- View tabular information.

For guidance in using these tools, please review the full **Help Documentation**, accessible from the green banner bar of the web map.